## **POWER TEACHER**

# **STANDARDIZED TEST SCORES**

### **How to View Student's Standardized Test Scores**

- 1. Log in to PowerTeacher
- 2. Click the Backpack icon
- 3. Select a student name from the left pane
- 4. Click the Select Screens down arrow
- 5. Scroll Down
- 5. Select Test Scores History

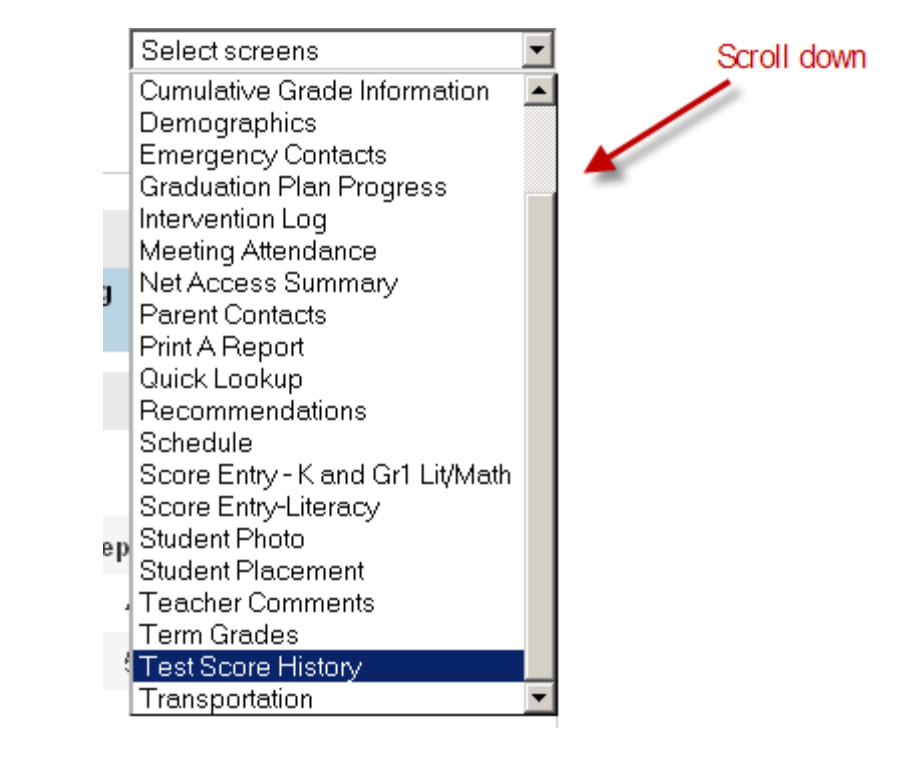

6. You will see the list of standardized test scores.

#### **How to PRINT Student's Standardized Test Scores**

While on the student's Test Score History page, you can print the screen OR

- 1. Log in to PowerTeacher
- 2. Click the REPORT link in left navigation

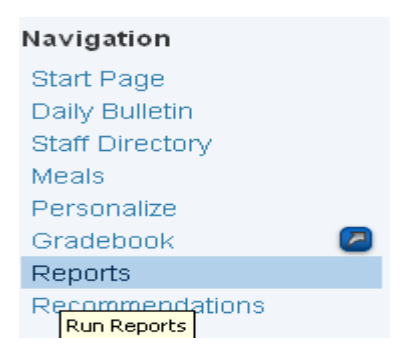

- 3. Select STUDENT ASSESSMENT INFORMATION from the drop down menu
- 4. Click SUBMIT
- 5. Report Queue screen will display
- 6. Click REFRESH, to refresh your screen until you see the words COMPLETED VIEW next to the job
- 7. Once the job is completed, click VIEW
- 8. The report will open up as a pdf

#### **STUDENT REPORTS**

There are 3 NEW student reports available for printing.

- Student Assessment Information
- Student Profile
- CMT